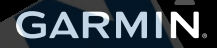

# Séria nüvi<sup>®</sup> 42/52 používateľská príručka

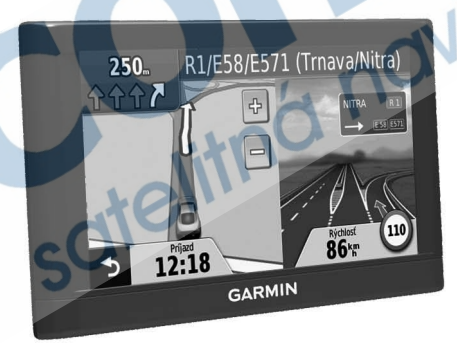

Apríl 2013

© 2013 Garmin Ltd. alebo spoločnosti Garmin Ltd.

Všetky práva vyhradené. Okrem toho, ako je výslovne uvedené v tomto dokumente, nesmie byť celok ani žiadna časť tejto príručky reprodukovaná, prenášaná alebo uložená na úložnom zariadení bez písomného súhlasu spoločnosti Garmin. Garmin povoľuje stiahnutie jednej kópie tejto príručky na elektronické úložné zariadenie pre prezeranie a vytlačenie jednej kópie tejto príručky. Táto elektronická alebo tlačená kópia musí obsahovať kompletnú licenčnú zmluvu a akákoľvek komerčná distribúcia príručky bez súhlasu spoločnosti Garmin je zakázaná.

Informácie v tomto dokumente môžu byť zmenené bez predchádzajúceho upozornenia. Garmin si vyhradzuje právo zmeniť alebo vylepšiť svoje produkty a zmeniť obsah príručky bez povinnosti upozorniť osobu alebo organizáciu na tieto zmeny a vylepšenia. Navštívte www.garmin.com pre najnovšie aktualizácie a doplnkové informácie týkajúce sa používania tohto alebo iných produktov spoločnosti Garmin.

Garmin®, logo Garmin, MapSource® a nüvi® sú obchodné značky spoločnosti Garmin Ltd., alebo jej pobočiek, registrovaných v USA a iných krajinách. nüMaps Guarantee™ a nüMaps Lifetime™ sú obchodné značky spoločnosti Garmin Ltd. alebo jej pobočiek. Tieto obchodné značky sa nesmú používať bez výslovného povolenia spoločnosti Garmin.

Windows® je registrovaná obchodná značka spoločnosti Microsoft Corporation v Spojených štátoch a/alebo iných krajinách. Mac® je registrovaná obchodná značka spoločnosti Apple Computer, Inc.

## Obsah

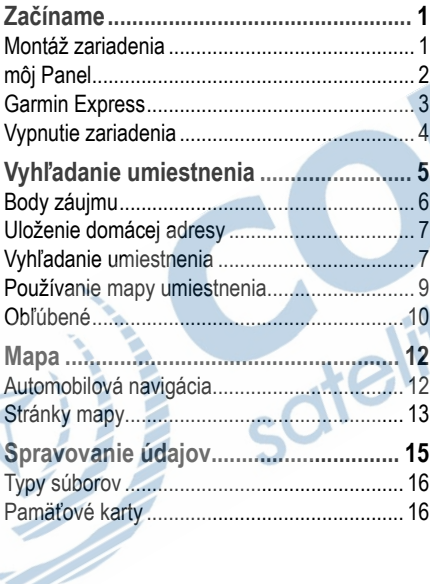

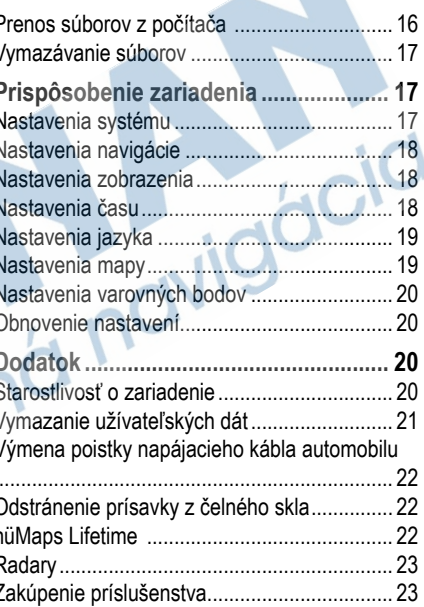

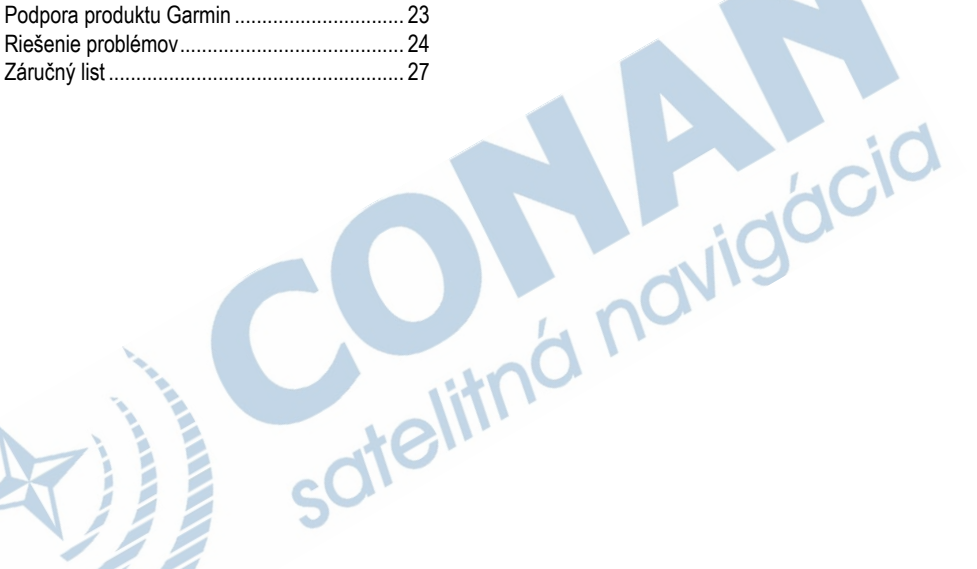

# **Začíname**

#### **UPOZORNENIE**

Pozrite si *Dôležité informácie o produkte a bezpečnosti* v balení produktu pre upozornenia a iné dôležité informácie o produkte.

- **1** Pripojte zariadenie na napájanie vozidla (strana 1).
- **2** Namontujte zariadenie (strana 1).
- **3** Zaregistrujte zariadenie (strana 3).
- **4** Skontrolujte aktualizácie.
	- Aktualizácie softvéru (strana 3)
	- Bezplatné aktualizácie máp (strana 3).

## **Montáž zariadenia**

#### **UPOZORNENIE**

Zariadenie používa lítium-iónovú batériu. Aby ste zabránili poraneniu seba alebo poškodeniu<br>produktu spôsobeného vystavením batérie produktu spôsobeného vystavením<br>vysokým teplotám, nevystavuite vysokým teplotám, nevystavujte prístroj priamemu slnečnému žiareniu.

#### P *POZNÁMKA*

Pred montážou zariadenia si prečítajte *Dôležité informácie o produkte a bezpečnosti* kvôli informáciám o zákonoch súvisiacich s montážou na čelné sklo vozidla.

Nabite batériu zariadenia počas jazdy predtým, než budete používať batériu bez napájania.

Umiestnite prísavku ① na čelné sklo.

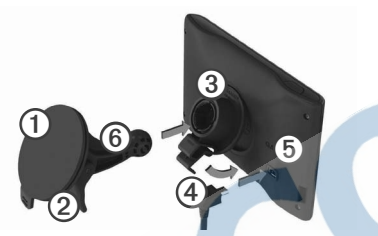

- **2** Sklopte páčku ➋ dozadu smerom k čelnému sklu.
- **3** Sklopte váš prístroj smerom dozadu ➌ ,kým s cvaknutím nezapadne na miesto. **4** Zapojte napájací kábel vozidla ➍ do USB
	- portu zariadenia ➎.

**5** Zapojte druhý koniec napájacieho kábla do zásuvky napájania vo vašom vozidle.

**6** Pricvaknite držiak *C* na rameno prísavky.

#### **Zachytenie signálu satelitov**

Prístroj môže vyžadovať priamy výhľad na oblohu pre správne zachytenie signálov. Keď sú prúžky **zelené, prístroj zachytil signál satelitov** 

#### **môj Panel**

Pre registráciu zariadenia, kontrolu aktualizácií softvéru a máp, podporu a užívateľské príručky použite môj Panel.

#### **Garmin Express**

Garmin Express použite na registráciu zariadenia, kontrolu aktualizácií softvéru a máp, podporu a užívateľské príručky.

#### **Nastavenie Garmin Express**

Pripojte USB kábel ① do mini-USB portu ② zariadenia.

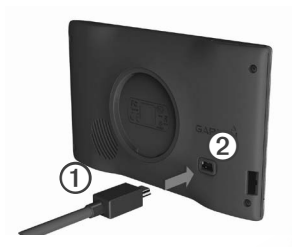

- **2** Pripojte druhý koniec USB kábla do USB portu počítača.
- **3** Navštívte www.garmin.com/express.
- **4** Riaďte sa pokynmi na obrazovke.

#### **nüMaps Guarantee™**

Ak zaregistrujte zariadenie na www.garmin.com /express, máte nárok na jednu bezplatnú aktualizáciu máp 90 dní od prvého zachytenia signálu satelitov. Podmienky používania nájdete na webovej adrese www.garmin.com/numaps.

#### **Aktualizácia softvéru**

- **1** Zaregistrujte svoje zariadenie (strana 3).
- **2** V ponuke Aktualizácie softvéru zvoľte **Aktualizovať teraz**.
- **3** Riaďte sa pokynmi na obrazovke.

#### **Aktivácia celoživotných máp**

- **1** Navštívte www.garmin.com/lifetimeupdater.
- **2** Riaďte sa pokynmi na obrazovke.

**Poznámka:** Keď si zaregistrujete svoje zariadenie, môžete dostávať informácie o dostupných aktualizáciách na váš e-mail.

## **Vypnutie zariadenia**

**1** Stlačte tlačidlo napájania ➊.

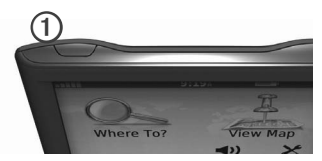

**2** Zvoľte **Vypnúť.**

#### **Reštartovanie zariadenia**

Ak zariadenie prestane pracovať, môžete ho reštartovať.

Podržte **tlačidlo napájania** po dobu 10 sekúnd**.**

## **Úprava jasu obrazovky**

- **1** Zvoľte **Nastav** > **Zobraziť** > **Jas**.
- **2** Zvoľte  $\bigcirc$  alebo  $\bigcirc$

## **Úprava hlasitosti**

- **1** Zvoľte **Hlasitosť**.
- **2** Vyberte si jednu z možností:
- $\cdot$  Zvoľte  $\blacksquare$  alebo  $\blacksquare$
- Stlačte zaškrtávacie políčko **Stíšiť**.

#### **Ikony stavovej lišty**

Stavová lišta sa nachádza na vrchu hlavnej obrazovky. Ikony stavovej lišty zobrazujú informácie o zariadení. Niektoré ikony je možné podržať dlhšie pre zmenu nastavení alebo zobrazenie ďalších informácií.

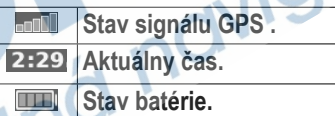

## **Používanie nápovedy**

Zvoľte ? pre zobrazenie informácií o používaní zariadenia.

#### *Vyhľadanie tém nápovedy*

Zvoľte **> Hľadať.**

#### **Použitie tlačidiel na obrazovke**

- Podržte **pre rýchly návrat na hlavnú** obrazovku
- Zvoľte  $\bullet$  a  $\bullet$  pre zobrazenie viacerých možností.
- Podržte **4 a +** pre rýchlejšie rolovanie.

#### **Klávesnica na obrazovke**

Pozrite si "Nastavenia systému" pre zmenu rozloženia klávesnice (strana 17).

- **1** Zvoľte **Kam viesť? > Body záujmu > Zadajte názov.**
- **2** Vyberte jednu z možností.
	- Zvoľte symbol na klávesnici pre zadanie písmena alebo čísla**.**
	- **Zvoľte pre vloženie medzery.**
	- Zvoľte <u>o</u> pre zmenu veľkosti písmen.
	- $Z$ voľte  $\leq a$  pre posun kurzora.
	- $\overline{z}$ voľte $\overline{w}$  pre vymazanie znaku.
- Podržte X pre vymazanie celého zadania.
- Zvoľte **Režim** pre výber jazyka klávesnice.
- Zvoľte <sup>62%</sup> pre vloženie špeciálnych znakov, napríklad interpunkcie**.**

# **Vyhľadanie umiestnenia**

Existujú viaceré spôsoby vyhľadania umiestnenia.

- Podľa kategórie (strana 6)
- Pri inom umiestnení (strana 6)
	- Podľa názvu (strana 7)
- Podľa adresy (strana 8)
- Podľa nedávno nájdených (strana 8)
- Podľa súradníc (strana 9)
- Použitím mapy (strana 9)
- Použitím ponuky Obľúbené (strana 10)

## **Body záujmu**

Detailné mapy v zariadení obsahujú body záujmu ako sú reštaurácie, hotely a služby pre motoristov.

#### **Vyhľadanie podľa kategórie**

- **1** Zvoľte **Kam viesť? > Body záujmu**.
- **2** Vyberte kategóriu.
- **3** V prípade potreby vyberte podkategóriu.
- **4** Vyberte umiestnenie.
- **5** Zvoľte **Choď!**.

#### *Hľadanie v kategóriách*

Pre zúženie oblasti vyhľadávania môžete vyhľadávať aj v kategóriách.

- **1** Zvoľte **Kam viesť? > Body záujmu**.
- **2** Vyberte kategóriu.
- **3** V prípade potreby vyberte podkategóriu.
- **4** Zvoľte **Názov**.
- **5** Zadajte názov alebo jeho časť.

#### **6** Zvoľte **OK**.

#### **Vyhľadanie v blízkosti inej pozície**

Zariadenia štandardne vyhľadáva umiestnenia v blízkosti aktuálnej pozície. Vyhľadať môžete ale aj umiestnenie v blízkosti iného mesta alebo miesta.

- **1** Zvoľte **Kam viesť?** > **Blízko**.
- **2** Vyberte si jednu z možností a zvoľte **OK**.
- **3** V prípade potreby si vyberte umiestnenie.

## **Pridanie prejazdového bodu**

- **1** Počas automobilovej navigácie stlačte **Kam viesť?**.
- **2** Vyhľadajte umiestnenie (strana 6).
- **3** Zvoľte **Choď!**.
- **4** Zvoľte **Pridať ako prejazdový bod**.

## **Uloženie domácej adresy**

Pozíciu, kam sa vraciate najčastejšie, si môžete uložiť ako domácu adresu.

- **1** Zvoľte **Kam viesť? > Naviguj Domov**.
- **2** Zvoľte **Zadajte vlastnú adresu, Použiť moju aktuálnu polohu** alebo **Naposledy nájdené**. Poloha bude uložená ako "Domov" v zložke Obľúbené (strana 10).

## **Navigácia domov**

Zvoľte **Kam viesť? > Naviguj Domov.**

#### **Vymazanie domácej adresy**

- **1** Zvoľte **Kam viesť? > Obľúbené > Domov**.
- **2** Stlačte informačnú bublinu.
- **3** Zvoľte **Vymazať** a vyberte **Áno.**

#### **Úprava informácií domovskej pozície**

- **1** Zvoľte **Kam viesť? > Obľúbené > Domov**.
- **2** Stlačte informačnú bublinu.
- **3** Zvoľte **Upraviť**.
- **4** Urobte zmeny.
- **5** Zvoľte **OK**.

## **Vyhľadanie umiestnenia**

Umiestnenia môžete vyhľadávať pomocou klávesnice na obrazovke, zadaním adresy alebo súradníc umiestnenia, pomocou mapy a inými spôsobmi.

## **Vyhľadanie podľa názvu**

- **1** Zvoľte **Kam viesť? > Body záujmu > Zadajte názov**.
- **2** Zadajte obchodný názov alebo názov služby. Môžete napríklad zadať heslo "Starbucks" alebo "káva".
- **3** Zvoľte **OK**.
- **4** Vyberte si umiestnenie.

#### **Vyhľadanie adresy**

**POZNÁMKA**: Poradie krokov môže byť rozdielne v závislosti od použitých máp.

- **1** Zvoľte **Kam viesť?** > **Adresa**.
- **2** V prípade potreby zmeňte štát, krajinu alebo mesto.
- **3** Vyberte si jednu z možností:
	- Zvoľte **Zadajte mesto**, zadajte názov mesta a stlačte **OK**.
	- Zvoľte **Hľadať všetko** pre hľadanie vo všetkých mestách zvolenej krajiny.
- **4** Zadajte popisné číslo a zvoľte **OK**.
- **5** Zadajte ulicu a zvoľte **OK**.
- **6** V prípade potreby vyberte ulicu.
- **7** V prípade potreby vyberte adresu.

#### **Vyhľadanie umiestnenia pomocou mapy**

- **1** Zvoľte **Kam viesť? > Prezerať mapu**.
- **2** Posúvajte mapu pre vyhľadanie umiestnenia.
- **3** Vyberte si umiestnenie.
	- Zobrazí sa bublina s informáciami**.**
- **4** Stlačte bublinu s informáciami.

#### **Zobrazenie zoznamu nedávno nájdených umiestnení**

Vaše zariadenie ukladá 50 posledných umiestnení, ktoré ste vyhľadali.

Zvoľte **Kam viesť? > Naposl. nájdené.**

#### *Vymazanie zoznamu nedávno nájdených*

Zvoľte **Kam viesť? > Naposledy nájdené > Vynulovať**

#### **Vyhľadanie umiestnenia podľa súradníc**

Umiestnenie môžete vyhľadať pomocou súradníc zemepisnej šírky a dĺžky. Je to užitočné najmä pri geocachingu.

- **1** Zvoľte **Kam viesť?** > **Súradnice**.
- **2** V prípade potreby zvoľte **Formát**, vyberte si správny typ súradníc, ktoré využíva mapa a stlačte **OK**.
- **3** Zvoľte si zemepisnú šírku.
- **4** Zadajte nové súradnice a stlačte **OK**.
- **5** Zvoľte si zemepisnú dĺžku.
- **6** Zadajte nové súradnice a stlačte **OK**.
- **7** Zvoľte **Ďalší**.
- **8** Zvoľte **Choď!**.

## **Používanie mapy umiestnenia**

Mapa umiestnenia sa zobrazí, keď vyberiete umiestnenie z menu Kam viesť?.

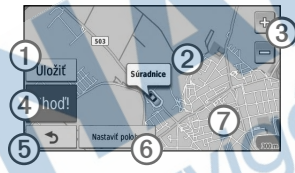

- Zvoľte ➊ pre uloženie umiestnenia do zoznamu Obľúbené.
- Zvoľte bublinu s informáciami ➋ pre viac informácií o umiestnení.
- Zvoľte ➌ pre priblíženie a oddialenie.
- Zvoľte 4 pre vytvorenie podrobnej navigácie do umiestnenia.
- Zvoľte ➎ pre návrat na predchádzajúcu stránku.
- Zvoľte **6** pre nastavenie simulovaného umiestnenia (strana 10).

• Zvoľte $\oslash$  pre zobrazenie iných častí mapy.

#### **Nastavenie polohy simulácie**

Simulátor GPS môžete použiť na nastavenie polohy simulácie v prípade, že sa nachádzate vo vnútri alebo nechytáte satelitné signály.

- **1** Zvoľte **Nastav.** > **Systém**.
- **2** Zvoľte **Simulácia GPS** > **Zapnúť** > **OK**.
- **3** Z hlavného menu vyberte **Kam viesť?** > **Prezerať mapu**.
- **4** Vyberte polohu na mape.

Umiestnenie sa zobrazí v informačnej bubline.

**5** Zvoľte **Nastaviť polohu**.

## **Obľúbené**

Umiestnenia si môžete uložiť do zložky Obľúbené, aby ste urýchlili proces vyhľadávania. Domovská poloha je tiež uložená v položke Obľúbené.

#### **Uloženie aktuálnej polohy do zložky Obľúbené**

- **1** Na mape stlačte ikonu vozidla.
- **2** Zvoľte **Uložiť polohu**.
- **3** Zadajte názov a stlačte **OK**.
- **4** Stlačte **OK**.

Pozícia sa uloží do obľúbených.

#### **Uloženie umiestnení do zložky Obľúbené**

- **1** Vyhľadajte umiestnenie (strana 6).
- **2** Na mape umiestnenia stlačte **Uložiť** > **OK**.

## **Vyhľadávanie obľúbených umiestnení**

- **1** Zvoľte **Kam viesť?** > **Obľúbené**.
- **2** V prípade potreby vyberte kategóriu.
- **3** Vyberte uložené umiestnenie.

## **Úprava obľúbených umiestnení**

- **1** Zvoľte **Kam viesť?** > **Obľúbené**.
- **2** V prípade potreby vyberte kategóriu.
- **3** Vyberte uložené umiestnenie.
- **4** Stlačte informačnú bublinu.
- **5** Zvoľte **Upraviť**.
- **6** Vyberte si jednu z možností:
	- Zvoľte **Zmeniť názov**.
	- Pre zmenu symbolu označujúceho polohu na mape stlačte **Zmena mapového symbolu**.
	- Zvoľte **Zmeniť telefónne číslo**.
	- Pre priradenie obľúbeného umiestnenia do kategórie zvoľte **Zmeniť kategórie**.
- **7** Upravte potrebné informácie.
- **8** Zvoľte **OK**.

#### **Pridanie kategórií k uloženej pozícii**

Pre usporiadanie uložených pozícií môžete pridať vlastné kategórie.

**POZNÁMKA**: Kategórie sa objavia v menu uložených pozícií až keď počet presiahne 12 uložených pozícií.

- **1** Zvoľte **Kam viesť?** > **Obľúbené**.
- **2** Vyberte uložené umiestnenie.
- **3** Stlačte informačnú bublinu.
- **4** Zvoľte **Upraviť** > **Zmeniť kategórie**.
- **5** Zvoľte **Nové**.

#### **Vymazanie obľúbených umiestnení**

**POZNÁMKA**: Vymazané pozície nie je možné obnoviť.

- **1** Zvoľte **Kam viesť?** > **Obľúbené**.
- **2** V prípade potreby vyberte kategóriu.
- **3** Vyberte uložené umiestnenie.
- **4** Stlačte informačnú bublinu.
- **5** Zvoľte **Vymazať** > **Áno**.

## **Mapa**

## **Automobilová navigácia**

#### POZNÁMKA

Funkcia zobrazenia rýchlostných limitov slúži len ako doplnková informácia a nenahrádza dopravné značky na cestách. Spoločnosť Garmin nie je zodpovedná za dopravné pokuty alebo iné tresty, ktoré môžete dostať za porušenie pravidiel cestnej premávky.

Cesta je vyznačená svetloružovou farbou. Kockovaná zástava označuje cieľ.

Počas navigácie Vás zariadenie naviguje pomocou hlasových povelov, šípkou na mape a tiež smerom zobrazeným na vrchu obrazovky. Ak sa vychýlite z pôvodnej cesty, zariadenie prepočíta trasu a naviguje Vás novým smerom.

Ikona zobrazujúca aktuálnu povolenú rýchlosť môže byť zobrazená len na cestách vyššej triedy.

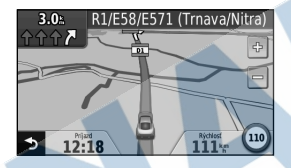

#### **Použitie obchádzky**

Počas automobilovej navigácie môžete pridať obchádzku, aby ste sa vyhli prekážkam na ceste, akou je napríklad práca na ceste.

**POZNÁMKA**: Počas automobilovej navigácie môžete pridať obchádzku, aby ste sa vyhli prekážkam na ceste, akou je napríklad práca na ceste.

- 1 Počas automobilovej navigácie zvoľte **p** pre návrat na hlavnú obrazovku.
- **2** Zvoľte **Obchádzka**.

#### **Zastavenie navigácie**

Počas automobilovej navigácie zvoľte **Stop.**

#### **Navigácia mimo cesty**

Ak nejdete po cestách, môžete použiť navigáciu mimo cesty.

- **1** Zvoľte **Nastav.** > **Navigácia**.
- **2** Zvoľte **Spôsob výpočtu** > **Mimo cesty** > **OK**.

Cesta sa vypočíta ako priama čiara k cieľu.

## **Úprava dátových polí mapy**

- **1** Na mape zvoľte dátové pole.
- **2** Vyberte údaj pre zobrazenie v dátovom poli.
- **3** Zvoľte **OK**.

#### **Zobrazenie informácií o aktuálnej pozícii**

Na stránke Kde som? nájdete informácie o vašej aktuálnej polohe. Je to užitočné, keď potrebujete povedať vašu polohu záchranárom.

Na mape zvoľte ikonu vozidla**.**

#### **Vyhľadanie služieb v blízkosti**

- **1** Na mape zvoľte ikonu vozidla.
- **2** Vyberte si **Nemocnice, Policajné stanice** alebo **Palivo** pre zobrazenie najbližších umiestnení danej kategórie.

## **Stránky mapy**

#### **Informácie o trase**

Stránka s informáciami o trase zobrazuje aktuálnu rýchlosť a taktiež štatistiky trasy.

**TIP**: Ak často zastavujete, nechajte zariadenie zapnuté, aby mohlo presne zmerať čas trasy.

Na mape zvoľte pole, ktoré zobrazuje rýchlosť**.**

#### *Vynulovanie informácií trasy*

- **1** Na mape zvoľte **Rýchlosť** > **Vynulovať**.
- **2** Vyberte si jednu z možností:
	- Zvoľte **Vynulovať trasové dáta** pre vynulovanie trasového počítača.
	- Zvoľte **Vynulovať maxi. rýchlosť** pre vynulovanie maximálnej rýchlosti.
- **3** Zvoľte **OK**.

#### **Zobrazenie zoznamu odbočiek**

Počas navigácie si môžete prezrieť všetky odbočky a manévre celej cesty a taktiež vzdialenosti medzi nimi

**1** Zvoľte textové pole na vrchu mapy

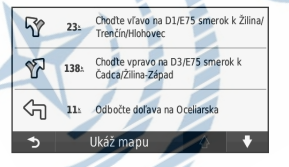

**2** Vyberte si odbočku.

Zobrazia sa detaily odbočky. Ak je to možné, zobrazí sa aj obrázok križovatky na cestách vyššej triedy**.**

#### **Zobrazenie celej cesty na mape**

**1** Počas automobilovej navigácie zvoľte lištu navigácie na vrchu mapy.

**2** Zvoľte **Ukáž mapu**.

#### **Zobrazenie nasledujúcej odbočky**

Počas automobilovej navigácie sa objaví v ľavom hornom rohu mapy náhľad ďalšej odbočky, zmena jazdného pruhu alebo iného manévru. Náhľad obsahuje vzdialenosť k odbočke alebo manévru a jazdný pruh, do ktorého by ste sa mali zaradiť, ak je to možné.

Na mape zvoľte **.**.

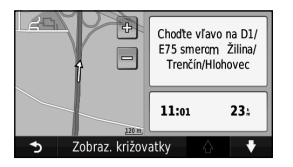

#### **Zobrazenie nasledujúcich križovatiek**

Počas automobilovej navigácie si môžete prezrieť náhľad križovatiek na hlavných cestách. Ak je to možné, na krátku chvíľu sa objaví obrázok križovatky, ku ktorej sa blížite.

- **1** Na mape zvoľte
- **2** Vyberte si **Zobraz. križovatky**.

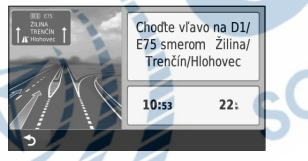

# **Spravovanie údajov**

Zariadenie má slot na pamäťové karty pre rozšírenie pamäte.

**POZNÁMKA**: Zariadenie nie je kompatibilné s Windows® 95, 98, Me, alebo NT. Taktiež nie je kompatibilné s Mac® OS 10.3 a staršími.

## **Typy súborov**

Zariadenie podporuje tieto typy súborov:

- Mapy a súbory trasových bodov GPX
- GPI vlastné súbory POI z programu Garmin POI Loader.

## **Pamäťové karty**

Pamäťové karty môžete zakúpiť v predajniach elektroniky alebo si môžete zakúpiť karty s mapami Garmin na www.garmin.sk. Na rozdiel od priestoru pre mapy a dáta, môže byť pamäťová karta použitá na uchovávanie dát ako sú mapy,

, geocache, cesty, trasové body a vlastné body POI.

#### **Inštalácia pamäťovej karty**

Zariadenie podporuje karty microSD™, microSDHC.

Pamäťovú kartu vložte do slotu v zariadení.

## **Prenos súborov z počítača**

**1** Pripojte zariadenie k počítaču (strana 2).

Vaše zariadenie a pamäťová karta sa zobrazia ako vymeniteľné jednotky v položke Tento počítač na počítačoch s Windows a ako pripojené jednotky na počítačoch Mac.

**NOTE:** Niektoré počítače s viacerými sieťovými jednotkami nedokážu zobraziť jednotky nüvi. Prezrite si nápovedu operačnému systému pre zistenie ako pripojiť jednotky**.**

**2** Na počítači otvorte prehliadač súborov.

- **3** Vyberte si súbor.
- **4** Zvoľte **Upraviť > Kopírovať**.
- **5** Otvorte jednotku Garmin alebo pamäťovú kartu.
- **6** Zvoľte **Upraviť > Vložiť.**

Súbor sa zobrazí v zozname súborov pamäte prístroja alebo pamäťovej karty.

## **Odpojenie kábla USB**

**1** Dokončite činnosť:

- Pre počítače Windows, zvoľte ikonu na odpojenie zariadení <>>>> v systémovei lište.
- Pre počítače Mac, potiahnite ikonu jednotky do Koša **.**
- **2** Odpojte kábel od počítača.

## **Vymazávanie súborov**

#### POZNÁMKA

Ak neviete, na čo súbor slúži, nemažte ho. Pamäť zariadenia obsahuje dôležité systémové súbory, ktoré by nemali byť vymazané.

- **1** Otvorte jednotku Garmin.
- **2** V prípade potreby otvorte zložku.
- **3** Vyberte súbor.
- **4** Stlačte na klávesnici klávesu Delete.

## **Prispôsobenie zariadenia**

- **1** Zvoľte **Nastav**.
- **2** Vyberte kategóriu nastavení.
- **3** Vyberte nastavenie pre prispôsobenie.

# **Nastavenia systému**

Zvoľte **Nastav.** > **Systém**.

- **Simulácia GPS**  zastaví prijímanie signálov satelitov GPS pre šetrenie batérie.
- **Jednotky**  nastaví jednotky merania vzdialenosti.
- **Rozloženie klávesnice**  nastaví rozloženie **klávesnice**
- **Bezpečnostný mód**  zakáže všetky funkcie, ktoré vyžadujú pozornosť vodiča a mohli by ho rozptýliť.
- **Info**  zobrazí verziu softvéru nüvi, číslo ID zariadenia a informácie o iných softvérových funkciách. Tieto informácie sú potrebné počas aktualizácie softvéru alebo nákupe voliteľných máp.

# **Nastavenia navigácie**

Zvoľte **Nastav.** > **Navigácia**.

• **Spôsob výpočtu** — nastaví režim výpočtu trasy.

Nastavenia 17

**• Obmedzenia** — nastaví cesty, ktorým sa chcete vyhnúť pri navigácii.

## **Nastavenia zobrazenia**

Zvoľte **Nastav.** > **Zobraziť**.

- **Farebný mód**  nastaví svetlé pozadie (**Deň**), tmavé pozadie (**Noc**) alebo automaticky prepne medzi pozadiami podľa času východu a západu slnka podľa aktuálnej polohy (**Auto**).
- **Snímka obrazovky**  umožní vám nasnímať obrazovku zariadenia. Snímky sú uložené v zložke **Screenshot** v pamäti zariadenia.
- **Jas**  nastaví jas obrazovky. Znížením jasu môžete predĺžiť výdrž batérie.

#### **Nastavenia času** Zvoľte **Nastav.** > **Čas**.

**• Formát času** — umožní vybrať 12 alebo 24 hodinový formát času alebo formát času UTC. • **Aktuálny čas** —manuálne nastaví čas na zariadení nüvi. Zvoľte **Automaticky** pre nastavenie času na základe aktuálnej polohy.

## **Nastavenia jazyka**

Zvoľte **Nastav.** > **Jazyk**.

- **Jazyk hlasu**  nastaví jazyk hlasových povelov.
- **Jazyk textu**  nastaví jazyk zobrazovaného textu.
	- **POZNÁMKA:** Zmena jazyka textu nezmení jazyk užívateľských dát alebo dát mapy, napríklad názvov ulíc**.**
	- **Klávesnica**  nastaví jazyk klávesnice.

## **Nastavenia mapy**

Zvoľte **Nastav.** > **Mapa**.

• **Detail mapy** — nastaví úroveň detailov mapy. Viac detailov môže spôsobovať pomalšie prekreslenie mapy.

- **Zobrazenie mapy**  nastaví perspektívu mapy.
	- **Trasa hore**  zobrazí mapu dvojrozmerne (2D) so smerom jazdy na vrchu obrazovky.
	- **Sever hore**  zobrazí mapu dvojrozmerne (2D) so severom na vrchu obrazovky.
	- **3D**  zobrazí mapu so smerom jazdy na vrchu trojrozmerne.
- **• Vozidlo**—zvoľte **Zmena** pre zmenu ikony, ktorá reprezentuje Vašu polohu na mape. Navštívte www.garmingarage.com pre ďalšie ikony.
- **Záznam jázd**  zobrazí záznam vašich trás na mape.
- **Rozloženie údajov mapy**  zmení množstvo dát, ktoré sa zobrazia na mape

• **Info** — zobrazí mapy, ktoré sú nahrané v zariadení spolu s verziou. Stlačte mapu pre jej zapnutie alebo vypnutie.

**TIP**: Navštívte www.garmin.com/us/maps pre nákup ďalších máp.

#### **Nastavenia varovných bodov** Zvoľte **Nastav.** > **Varovné body.**

• **Upozornenia** — zariadenie Vás upozorní, keď sa priblížite ku radarom, ktorých polohy ste si vopred nahrali do zariadenia (strana 22). Pre viac informácií navštívte webovú stránku www.garmin.com/safetycamera.

## **Obnovenie nastavení**

Do pôvodného stavu môžete obnoviť nastavenia kategórie alebo všetkých nastavení.

- **1** Zvoľte **Nastav**.
- **2** V prípade potreby zvoľte kategóriu nastavení.
- **3** Zvoľte **Obnoviť**.

## **Dodatok**

## **Starostlivosť o zariadenie**

#### POZNÁMKA

Snažte sa vyhnúť pádom zariadenia a prevádzke v prostredí s veľkými vibráciami a otrasmi.

Nevystavujte zariadenie vode.

Kontakt s vodou môže spôsobiť poškodenie zariadenia.

Neskladujte zariadenie na mieste, kde môže byť dlhodobo vystavené extrémnym teplotám. Môže sa nenávratne poškodiť.

Nepoužívajte tvrdé a ostré predmety na manipuláciu s obrazovkou. Môže sa poškodiť.

## **Čistenie tela zariadenia**

#### POZNÁMKA

Nepoužívajte chemické čističe a rozpúšťadlá, ktoré môžu poškodiť plastové súčiastky.

- **1** Telo zariadenia vyutierajte (nie obrazovku) utierkou navlhčenou jemným čistiacim prostriedkom.
- **2** Dôkladne zariadenie vysušte.

## **Čistenie obrazovky**

**1** Použite čistú jemnú utierku.

- **2** Alebo použite vodu, lieh alebo čistič na objektívy.
- **3** Navlhčite utierku.
- **4** Jemne vyutierajte obrazovku utierkou.

#### **Predchádzanie krádeži**

• Keď zariadenie nepoužívate, odoberte ho spolu s držiakom z predného skla vozidla.

- Odstráňte krúžok, ktorý zanechala prísavka na čelnom skle.
- Nenechávajte zariadenie v úložnom priestore spolujazdca.
- Zaregistrujte svoje zariadenie na http:// my.garmin.com.

## **Vymazanie užívateľských dát**

- **1** Zapnite zariadenie.
- **2** Stlačte a držte pravý dolný roh obrazovky.
- **3** Držte palec na obrazovke, až kým sa neobjaví vyskakovacie okno.
- **4** Zvoľte **Áno** pre vymazanie všetkých dát používateľa.

Obnovia sa všetky pôvodné nastavenia. Všetky uložené položky budú vymazané.

#### **Predĺženie výdrže batérie**

- Nevystavujte zariadenie extrémnym teplotám.
- Znížte úroveň podsvietenia (strana 4).
- Nenechávajte svoje zariadenie na priamom slnku.
- Znížte hlasitosť (strana 4).

## **Výmena poistky napájacieho kábla automobilu**

#### POZNÁMKA

Nestraťte žiadnu malú časť počas výmeny poistky a uistite sa, že ste každú časť vrátili na svoje miesto. Napájací kábel vozidla nebude fungovať, ak nie je správne zložený.

Ak sa zariadenie v automobile nenabíja, bude pravdepodobne potrebná výmena poistky v adaptéri napájacieho kábla.

**1** Odskrutkujte koncovku.

**TIP:** Na odstránenie koncovky použite malú mincu.

**2** Odoberte koncovku, strieborný hrot a poistku (sklenený a strieborný valec).

- **3** Vložte 1 A tavnú poistku.
- **4** Vložte strieborný hrot do koncovky.
- **5** Naskrutkujte koncovku naspäť do napájacieho adaptéra.

#### **Odstránenie prísavky z čelného skla**

#### **Odstránenie prísavky z čelného skla**

- **1** Zatlačte nahor výstupok na vrchu vidlice.
- **2** Výstupok prísavky potiahnite smerom k sebe.

## **nüMaps Lifetime**

Za jednorazový poplatok si môžete zakúpiť službu, ktorá vám umožní aktualizovať mapy štyrikrát ročne počas životnosti zariadenia. Pre viac informácií o službe nüMaps Lifetime a pre úplné podmienky služby navštívte www.garmin. sk a kliknite na **Mapy** > **Aktualizácie**.

# **Radary**

#### **VAROVANIE**

Spoločnosť Garmin nie je zodpovedná za presnosť databázy vlastných bodov POI a radarov alebo za následky ich používania.

Informácie o radaroch sú dostupné len v niektorých krajinách. Dostupnosť môžete skontrolovať na http://my.garmin.com. Zariadenie nüvi v týchto krajinách obsahuje pozície stoviek radarov. Zariadenie nüvi Vás upozorní, že sa približujete k radaru, a taktiež či nejdete prirýchlo. Informácie sú aktualizované aspoň raz za týždeň, takže vždy máte prístup k najaktuálnejším informáciám.

Môžete si zakúpiť novú oblasť pokrytia radarov alebo kedykoľvek predĺžiť existujúce predplatné. Každá oblasť, ktorú si zakúpite, má určitú platnosť.

## **Zakúpenie príslušenstva** Navštívte webovú stránku

**www.garmin.sk.**

## **Podpora produktu Garmin**

Ak máte akúkoľvek otázku ohľadom produktu, môžete kontaktovať podporu produktov Garmin.

- Navštívte webovú stránku **http://buy. garmin.com/support.**
- V USA zavolajte na (913) 397.8200 alebo 1-800-800-1020.
- Vo Veľkej Británii zavolajte na 0808 2380000.
- · Európe zavolajte na 870.8501241.
- Slovensko: Hotline bezplatná linka 0800 135 000

## **Riešenie problémov**

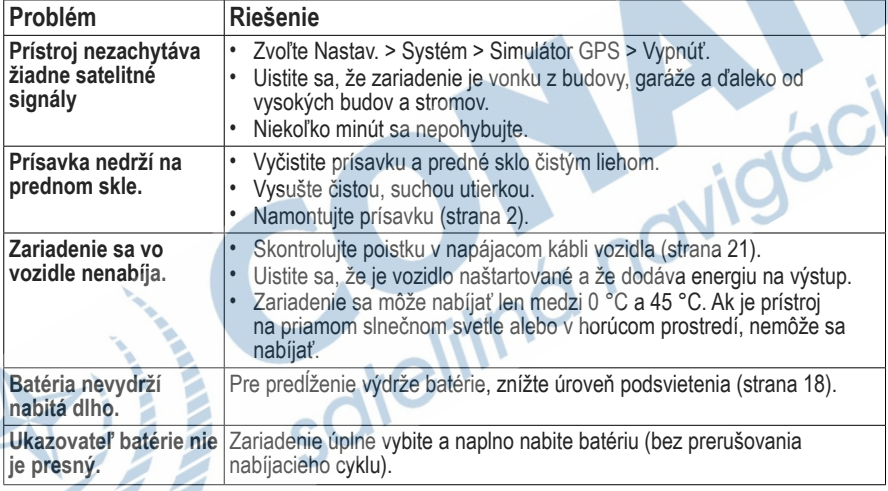

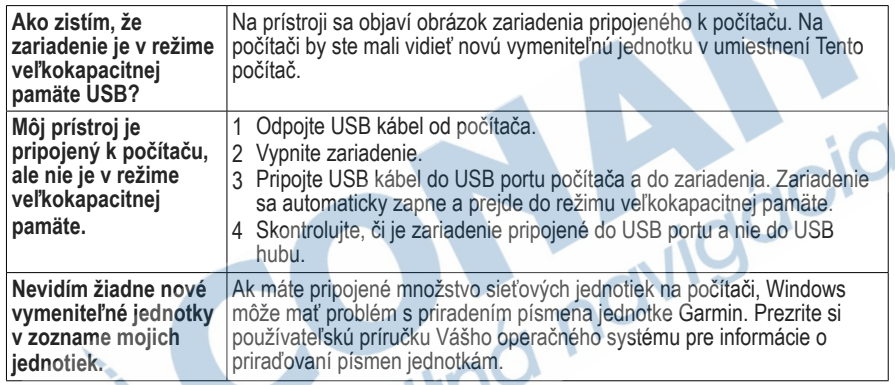

Táto slovenská verzia anglickej príručky série nüvi 42/52 (katalógové číslo Garmin 190-01530-00, revízia A) je poskytnutá kupujúcemu ako výhoda. Ak je to potrebné, pozrite si najnovšiu revíziu slovenskej príručky pre prevádzku a používanie série nüvi 42/52.

SPOLOČNOSŤ GARMIN NIE JE ZODPOVEDNÁ ZA PRESNOSŤ TEJTO SLOVENSKEJ PRÍRUČKÝ A ODMIETA AKÚKOĽVEK ZODPOVEDNOSŤ VYPLÝVAJÚCU Z JEJ OBSAHU.

**ZARUČNÝ LIST** 

## ZÁRUČNÝ LIST

#### Informácie o výrobku:

Názov - Typ - Model: ......... sériové číslo:

#### Informácie o zákazníkovi:

Meno a priezvisko:

Adresa:

**TU ODSTRIHNÚŤ** 

Telefón:

Email:

#### Upozornenie:

Nie je potrebné, aby bol záručný list potvrdený predajcom. Za relevantný doklad, pre uplatnenie záruky, je stanovený nadobúdací doklad. Záručný list však plní dôležitú sprievodnú funkciu počas reklamačného procesu, a preto je ho potrebné pri uplatnení<br>reklamácie pozorne vyplniť a poslať spolu s dokladom o kúpe.

#### ZÁRLIČNÝ LIST

#### Záručné podmienky

#### Značka Garmin poskytuje na všetky svoje výrobky určené pre slovenský trh 24 mesačnú obmedzenú záruku.

V rámci záručnej doby sa značka Garmin zaväzuje opraviť alebo vymeniť všetky poškodené diely. prípadne celé zariadenie, ktorých porucha sa prejavila pri ich bežnom používaní v súlade s určením zariadenia.

Počas záručnej doby si zákazník uplatňuje reklamáciu prostredníctvom svojbo predajcu alebo priamo v servisnom stredisku, kde zasiela poškodené zariadenie na svoje náklady.

#### Reklamácia musí obsahovať:

- 1. Poškodené zariadenie s viditeľným výrobným číslom (ak ho obsahuje)
- 2. Nadobúdací doklad (faktúra alebo pokladničný doklad stačí kópia).
- 3. Reklamačný protokol (meno, adresa a telefonický kontakt, popis závady a obsah zásielky) odporúčame používať elektronický formulár uvedený na www.garmin.sk.

ktorý je dostupný po prihlásení do systému v menu Moje dokumenty - Vytvorenie reklamácie Pred odoslaním zariadenia do servisu Vám odporúčame kontaktovať našu technickú podporu na bezplatnom čísle 0800 135 000 alebo prostredníctvom e-mailu: podpora@garmin.sk.

#### Strata uvedených záruk nastáva v prípade:

- 1. Ak bol na prístroji vykonaný servisný zásah neoprávnenou osobou
- 2. Ak porucha vznikla následkom nehody alebo neprimeraného používania mechanické poškodenie
- 3. Ak bol v prístroji nahraný nelegálny ovládací program alebo mapa

Miestna nedostupnosť signálu GPS. RDS-TMC alebo iných služieb, ako aj obmedzená podrobnosť. či aktuálnosť mapových podkladov pre špecifické územie, nie sú považované za chybu navigačného prístroja, a preto nemôžu byť predmetom záručnej opravy.

Podrobné a aktualizované znenie záručných podmienok je uvedené na www.garmin.sk. Všetky ďalšie záručné podmienky sa riadia podľa príslušných ustanovení platných zákonov.

> Servisné stredisko pre Slovensko: CONAN, s.r.o., Murgašova 18, 010 01 Žilina, tel: 041-700 29 00. servis@garmin.sk bezplatná linka podporv HOT-LINE: 0800 135 000

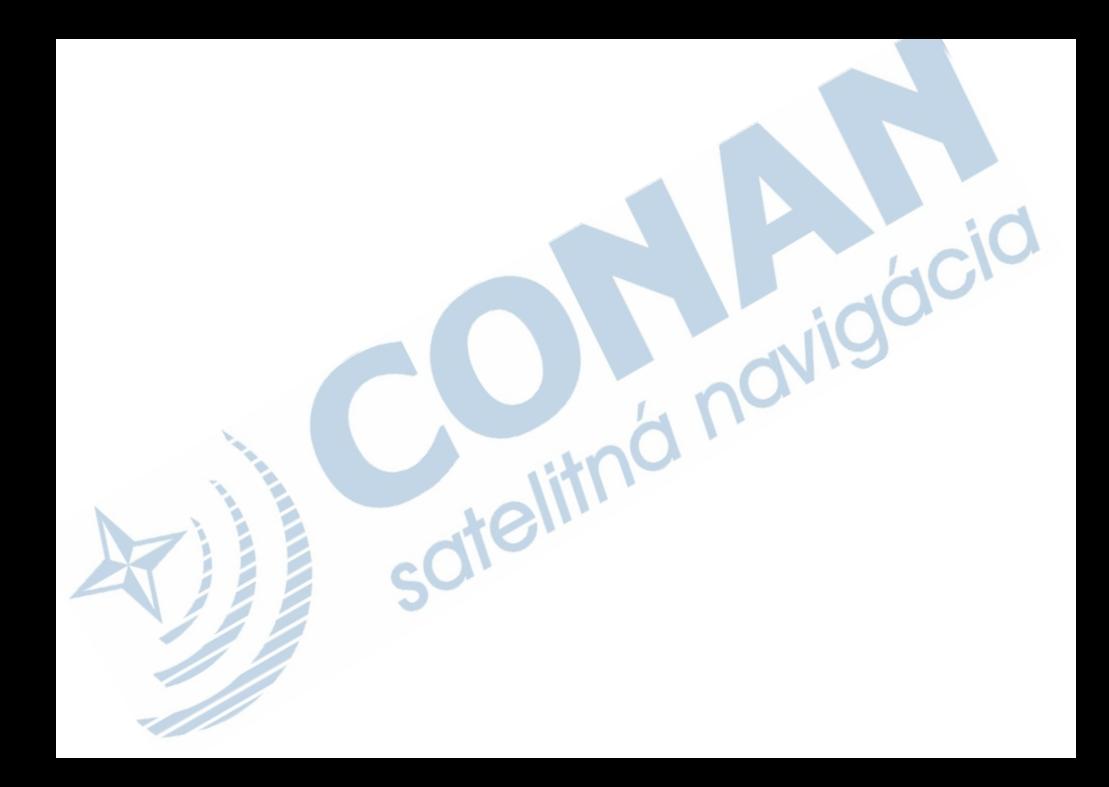

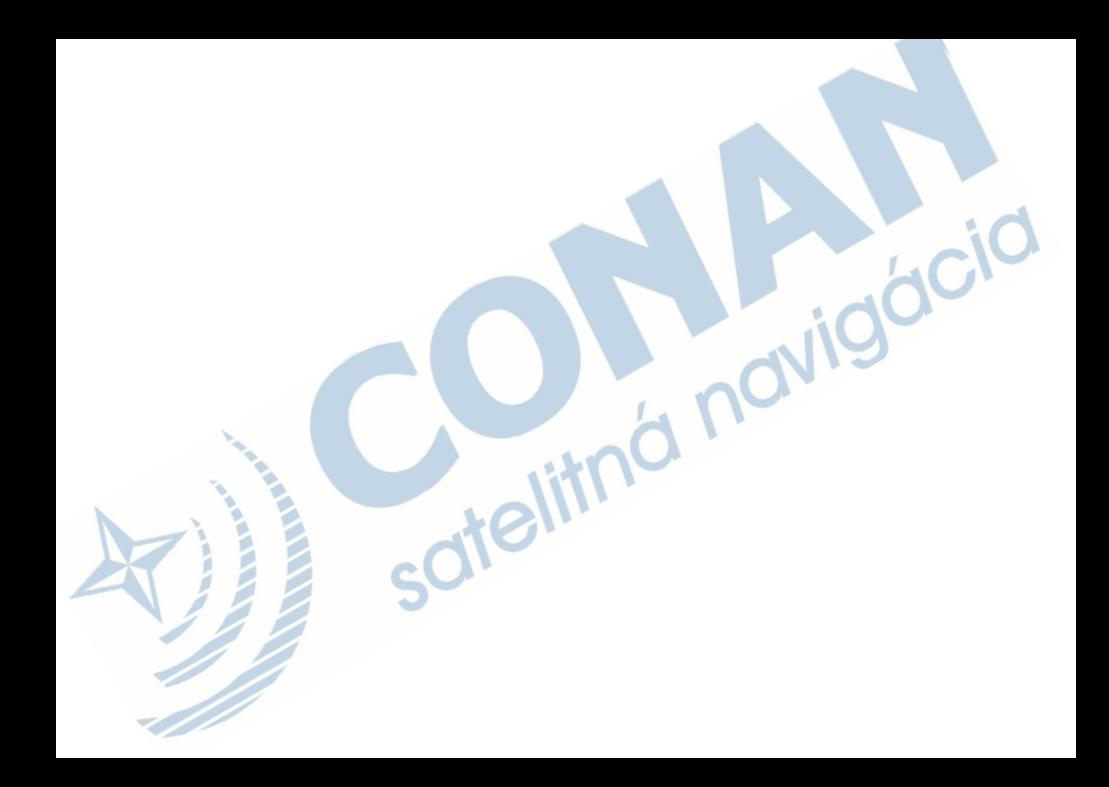

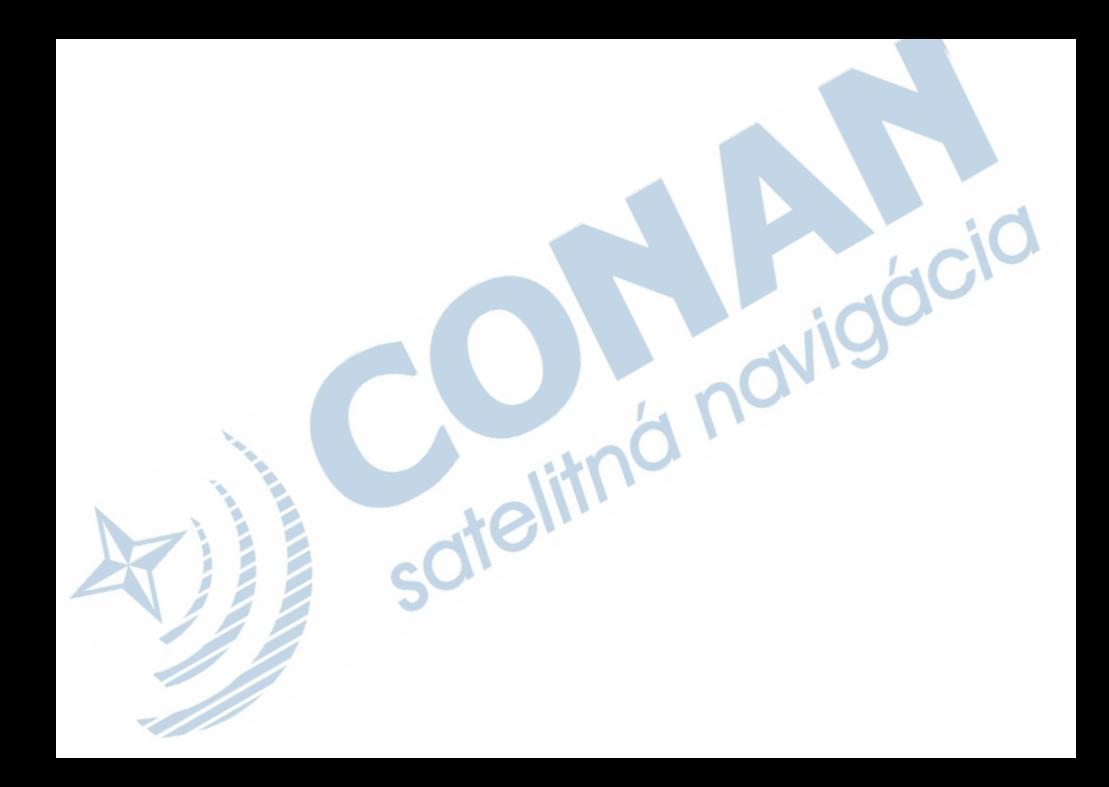

## **www.garmin.sk 0800 135 000**

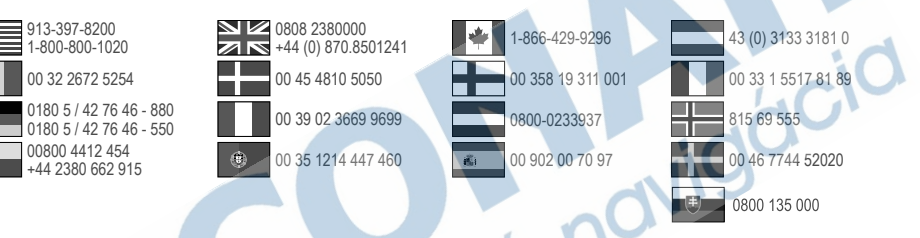

**Garmin International, Inc** 1200 East 151st Street, Olathe, Kansas 66062, USA

**Garmin (Europe) Ltd.** Liberty House, Hounsdown Business Park Southampton, Hampshire, SO40 9LR UK

**Garmin Corporation** No. 68, Zhangshu 2nd Road, Xizhi Dist. New Taipei City, 221, Taiwan (R.O.C.)

Garmin®, logo Garmin, MapSource® a nüvi® sú obchodné značky spoločnosti Garmin Ltd., alebo jej pobočiek, registrovaných v USA a iných krajinách. nüMaps Guarantee™ a nüMaps Lifetime™ sú obchodné značky spoločnosti Garmin Ltd. alebo jej pobočiek. Tieto obchodné značky sa nesmú používať bez výslovného povolenia spoločnosti Garmin.

Windows® je registrovaná obchodná značka spoločnosti Microsoft Corporation v Spojených štátoch a/alebo iných krajinách. Mac® je registrovaná obchodná značka spoločnosti Apple Computer, Incc. microSD™ je registrovaná obchodná značka spoločnost SD-3C, LLC.

# $\epsilon$